# EAE KNX IP Interface Product Manual IPI100

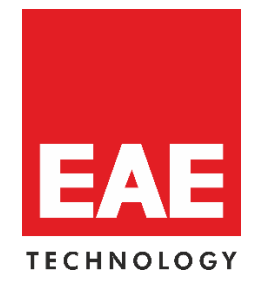

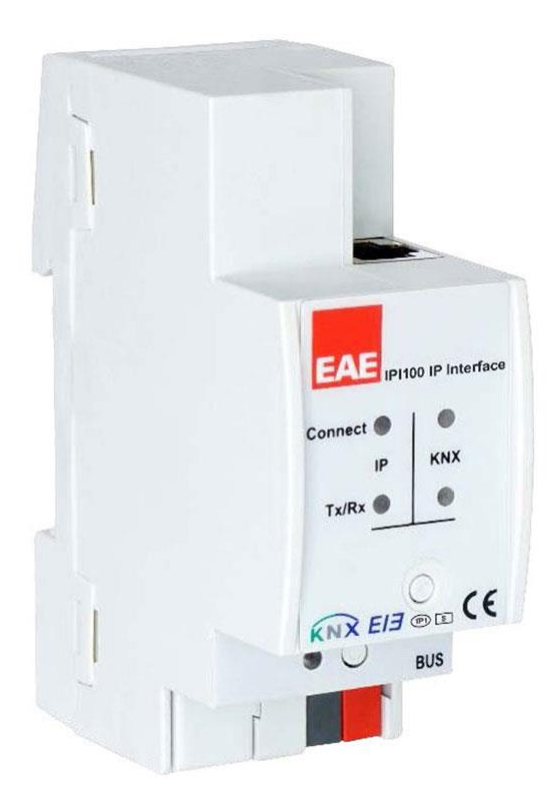

**Order Code: 48088**

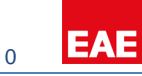

## **Content**

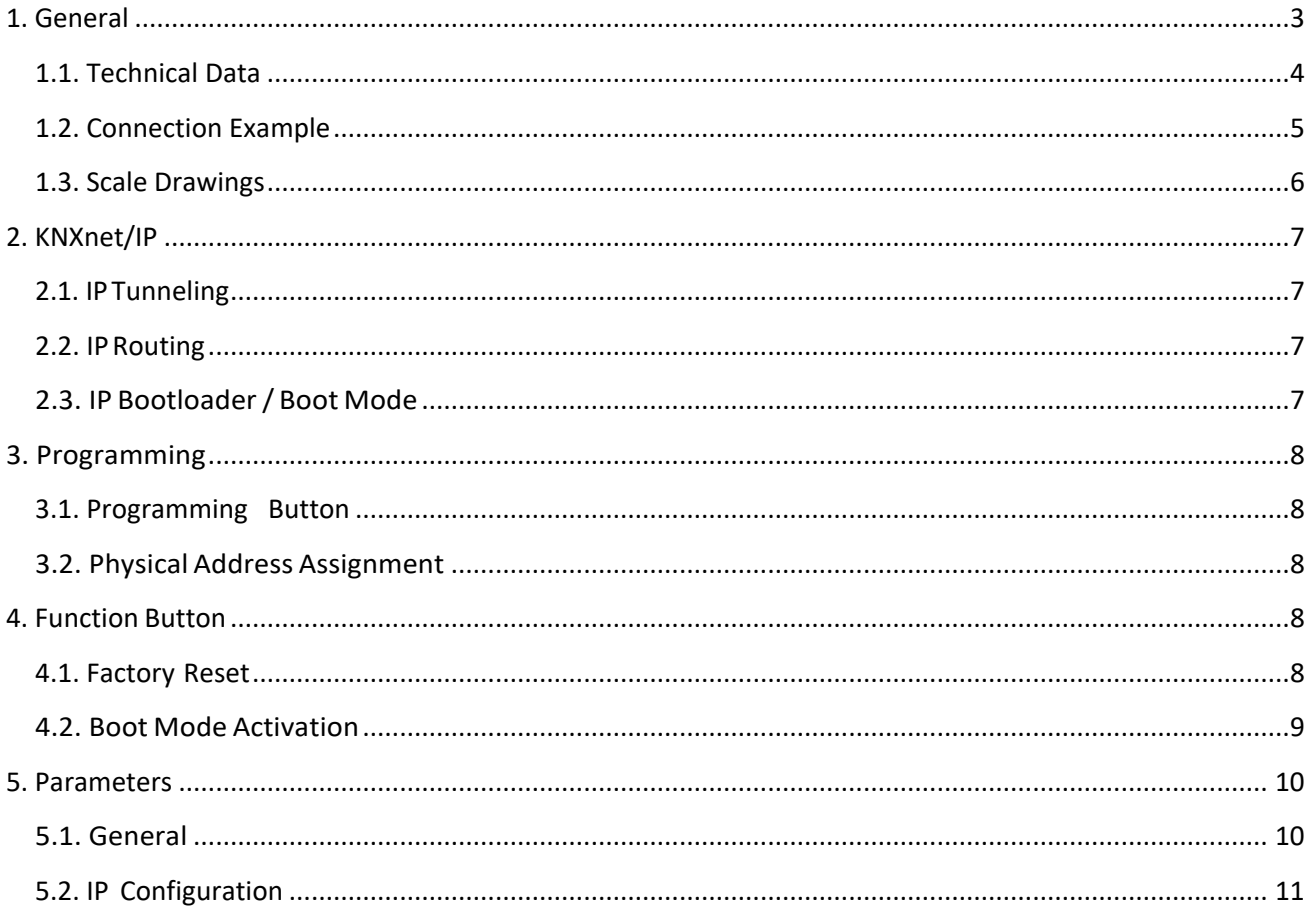

## <span id="page-2-0"></span>**1. General**

- IPI100 supports extended frames and long telegrams up to 240 bytes APDU length.
- IPI100 works without external power supply.
- For IP Tunneling, four different tunneling connections, with a separate address for each,can be realized in parallel. Quick assignment can be done by the web front-end.
- UPnP is available to discoverthe device within the IP network. This can only be realized by a proper network installation in terms of topology. With use of KNXnet/IP ETS is able to recognize the communication interface device.
- Updating the firmware can easily be accomplished by a web browser. The available web front-end providesinformative settings and enablesto remotely switch the deviceinto Programming Mode without use of the Programming Button.
- In networks with high busload the internal amount of communication buffers are capable of smoothing peeks in the communication load course.
- In the web front-end, a diagram of a 60 min busload history can be watched.
- IPI100's ETS database entries are available for ETS4 and later.
- IPI100 supports KNXnet/IP, ARP, ICMP, IGMP, HTTP, UPnP discovery, UDP/IP, TCP/IP,DHCP und AutoIP.

## <span id="page-3-0"></span>**1.1. Technical Data**

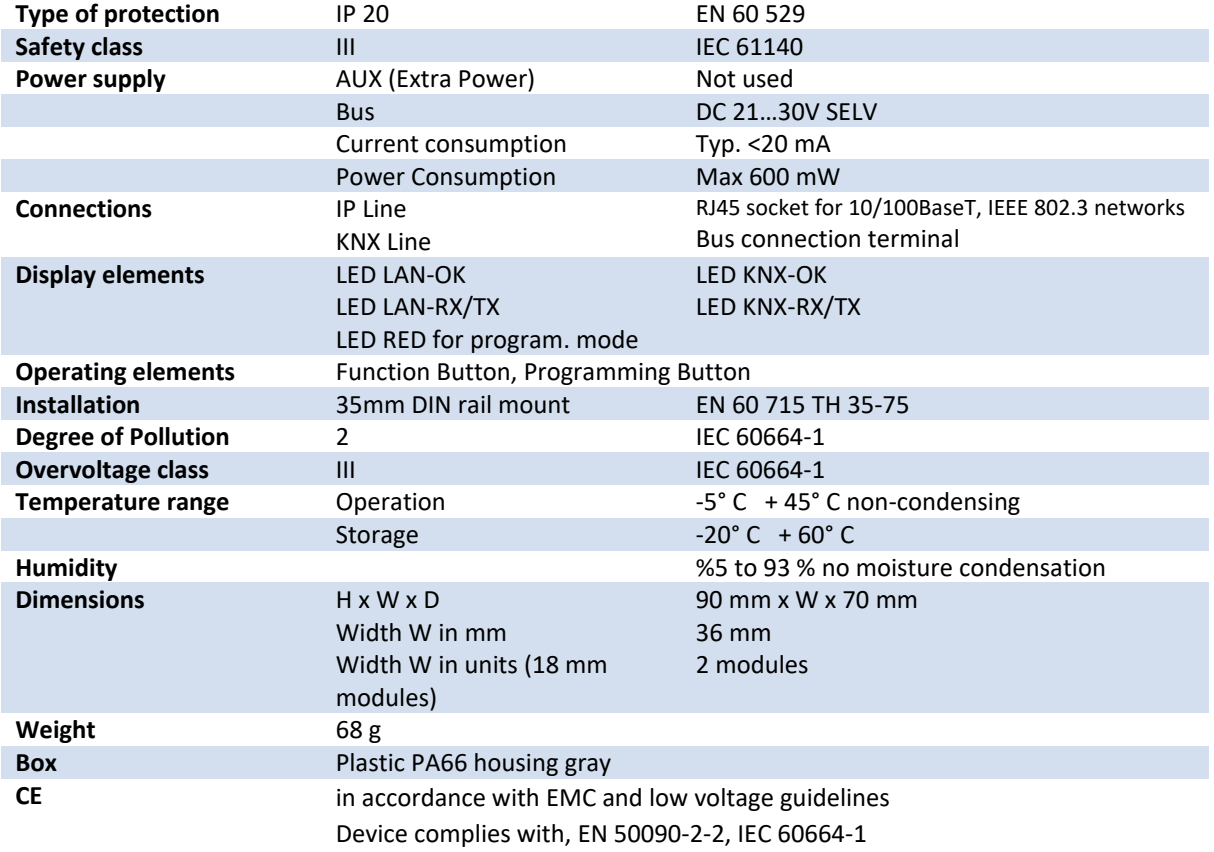

**NOTE:** Device default physical address is 15.15.255. In order to configure KNX Presence detector, ETS application file ".knxprod" is needed. It's possible to download the file on EAE website. ETS is required for programming the device. Parameter settings and related group addresses can be changed by ETS. Learn more by reading ETS help file.

<span id="page-4-0"></span>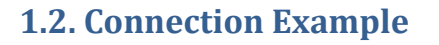

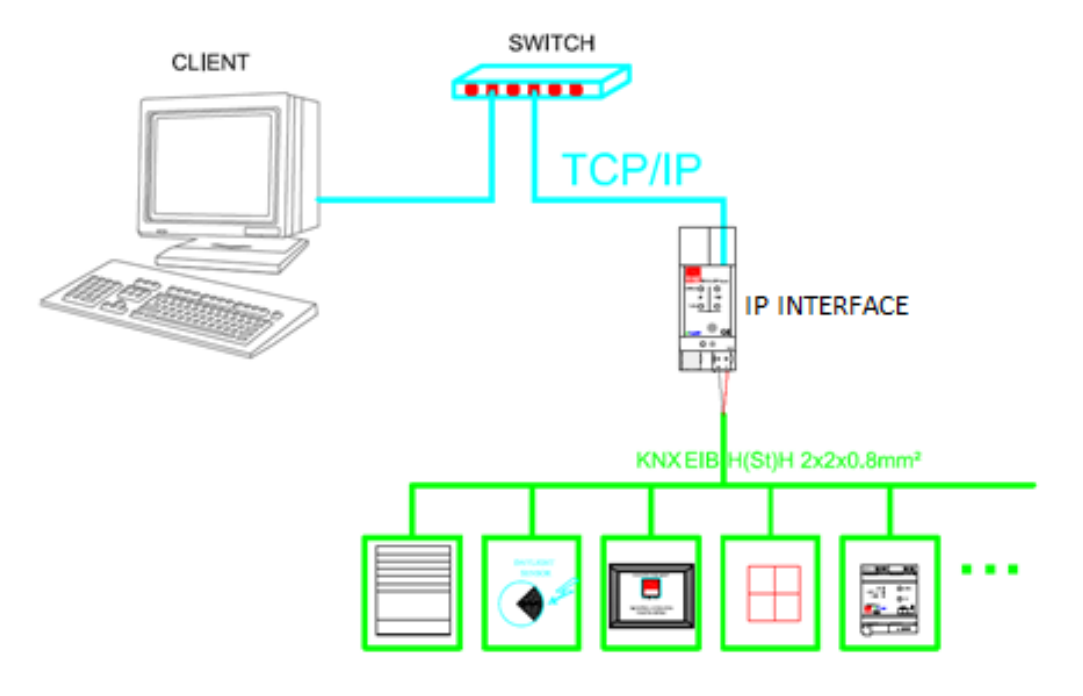

- After connection to the KNX bus system, the device works with its default settings
- Warning: Do not connect to 230 V. The device is supplied by the KNX bus and does notrequire any additional external power supply
- The device may only be installed and put into operation by a qualified electrician orauthorized personnel
- For planning and construction of electric installations the appropriate specifications,guidelines and regulations in force of the respective country have to be complied
- For mounting use an appropriate equipment according to IEC60715
- Installation on a 35 mm DIN rail (TH35)
- Connect the KNX busline asfor common KNX bus connections with a KNX bus cable,to be stripped and plugged into a KNX TP connector
- Do not damage electrical insulations during connecting
- Installation only in dry locations
- Accessibility of the device for operation and visual inspection must be provided
- For changing the configuration use the ETS
- The housing must not be opened
- Protect the device from moisture, dirt and damage
- The device needs no maintenance
- If necessary, the device can be cleaned with a dry cloth
- In the case of damage (at storage, transport) no repairs may be carried out by unauthorized personnel

## <span id="page-5-0"></span>**1.3. Scale Drawings**

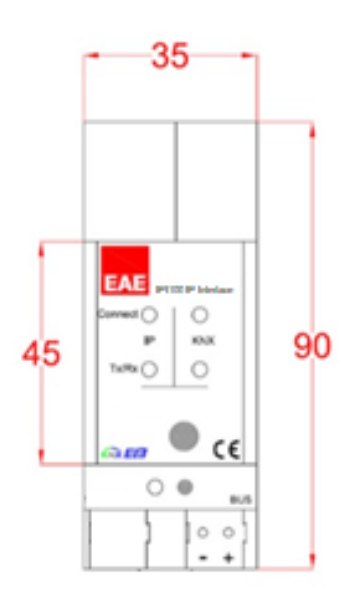

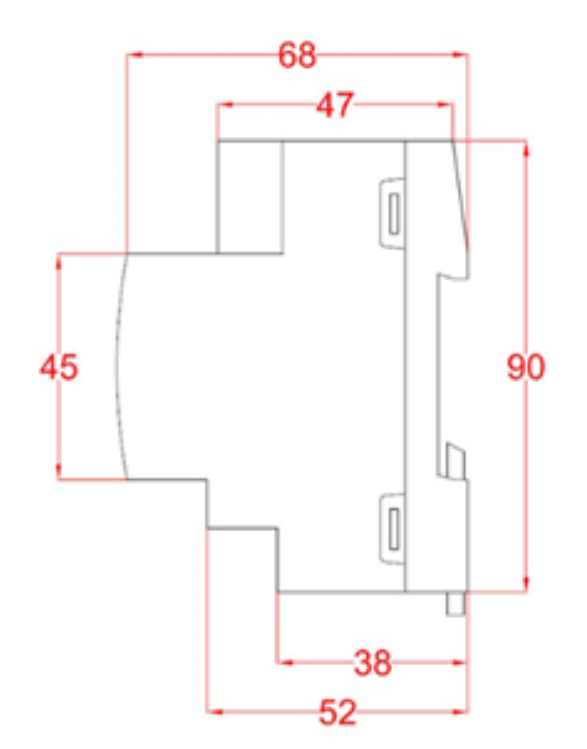

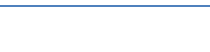

<span id="page-6-0"></span>**2. KNXnet/IP**

IPI100 is a KNX IP interface. KNX IP interfaces are highly similar to USB interfaces. The only difference is that they use the IP communication medium and the KNXnet/IP communication protocol. However, KNX end devices can be integrated directly via IP. Thismakes the Ethernet a real KNX medium.

As documented in the KNXnet/IP protocol specifications, KNX telegrams can be transmitted encapsulated in IP packets. Ethernet networks as well as Internet can be usedto route or tunnel KNX telegrams. In this way, IP interfaces and IP routers are an alternative to USB data interfaces and TP line/area/backbone couplers, respectively. In the latter case, a TP backbone can be completely replaced by a fast Ethernet based line then called IP backbone.

#### <span id="page-6-1"></span>**2.1. IPTunneling**

The presence of the Internet Protocol (IP) has led to the definition of the KNXnet/IPprotocol. KNXnet/IP offers the possibility for point-to-point connections for the ETS (KNXnet/IP Tunneling) and/or between supervisory system and KNX installation. TheKNXnet/IP device management enables KNXnet/IP device configuring via the KNX network in order to reduce the time required for complete network configuration.

#### <span id="page-6-2"></span>**2.2. IPRouting**

IP Routing is the way of interconnecting KNX lines and areas by IP network(s) via KNXnet/IP. In IP networks, the KNXnet/IP Routing defines the way of KNXnet/IP routercommunication.

## <span id="page-6-3"></span>**2.3. IPBootloader / Boot Mode**

The IP bootloader function is used to update the firmware and completely rewrite the flashmemory content. This is not just a simple application download. Both communicationstack and application software are downloaded.

The firmware update procedure via IP is executed by a web front-end, which is independent from ETS, and makes use of special messages to speed up the process. To beprotected, their contents are encrypted.

NOTE: Entering Boot Mode is equivalentto activating the IP bootloader function.

## <span id="page-7-0"></span>**3. Programming**

#### <span id="page-7-1"></span>**3.1. Programming Button**

To download the desired physical address or an ETS setting the Programming Mode mustbe activated. Successive pressing the Programming Button will turn on and off the Programming Mode. LED 7 lighting in red colour indicates Programming Mode is active.When Programming Mode is activated, the ETS is able to download the physical address.

- NOTE: A blinking red Programming LED indicates the Ethernet cable is not properlyconnected or no IP network connection is available.
- NOTE: Also when Boot Mode is active, successive pressing the Programming Button willturn on and off Programming Mode and Programming LED.

#### <span id="page-7-2"></span>**3.2. PhysicalAddress Assignment**

To configure the device an interface connection (IP, USB) to the KNX bus system is required. The device is supplied with the individual physical address 15.15.255. The KNXproduct database entry (available for ETS4 and higher) can be downloaded from the EAE website and from the KNX Online Catalog.

The physical address can be assigned to the device by setting the desired address in theproperties window of the ETS. After starting the ETS download and then pressing the Programming Button the device restarts itself.

NOTE: In this document only the term "physical address" is used. The term "physical address" means the KNX physical address as well as the ETS individual address.Both terms are used by the KNX organisation interchangeably.

#### <span id="page-7-3"></span>**4. Function Button**

The Function Button activates IPI100´s special function. Factory Reset can be activated.Device settings of IPI100 can be reset to manufacturer default values with the Factory Reset function. During the firmware update procedure the Function Button has to be pressed for Boot Mode activation.

#### <span id="page-7-4"></span>**4.1. Factory Reset**

A long press ( $\approx$  15 sec) of the Function Button soon followed by a short press ( $\approx$  3 sec) executes the Factory Reset. After the first press, the LED display lights like described in Table 3. After the second press, all parameters will be set to factory default (incl. physicaladdress). Subsequently, LEDs indicate normal operation again.

### <span id="page-8-0"></span>**4.2. Boot Mode Activation**

For Boot Mode activation the firmware update process must be executed. During theprocess, the Function Button must be pressed to enter Boot Mode (see chapter 5.4).

### <span id="page-9-0"></span>**5. Parameters**

"Parameters" chapter describes ETS parameters of the device. **Default parameters** are written in bold letters.

All screen shots are related to the IPI100 database file in ETS5.

## <span id="page-9-1"></span>**5.1. General**

The host name is the name with that the device appears within the Windows network.

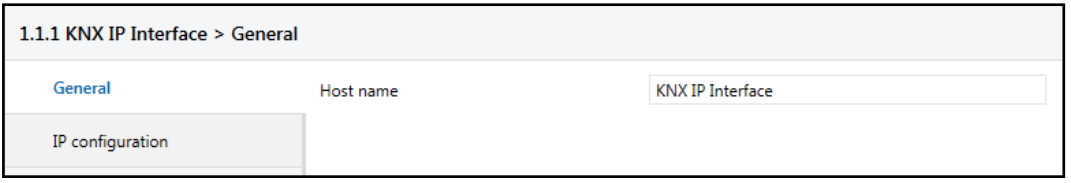

#### *General Tab Parameters*

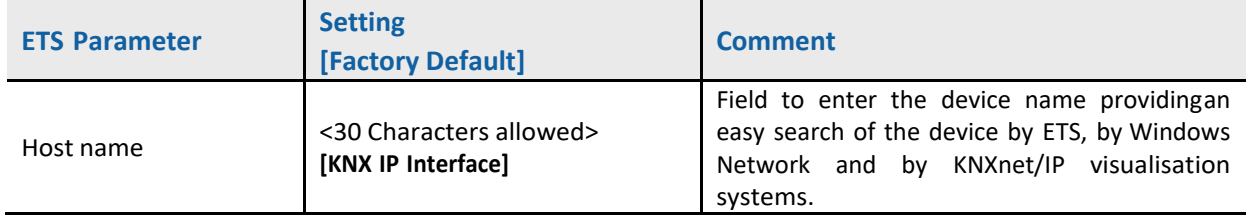

## <span id="page-10-0"></span>**5.2. IP Configuration**

Here, HTTP port and IP address assignment can be configured.

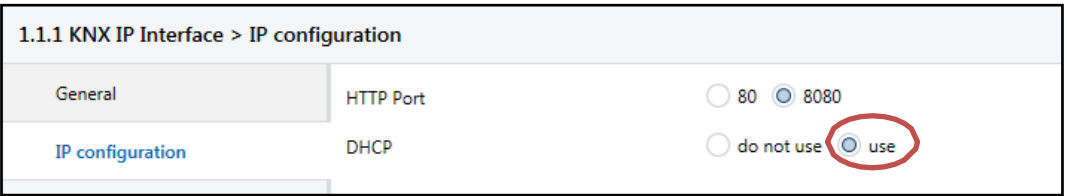

*IP Configuration Tab Parameters – DHCP ON*

| <b>ETS Parameter</b> | <b>Setting</b><br>[Factory Default] | <b>Comment</b>                                               |
|----------------------|-------------------------------------|--------------------------------------------------------------|
| <b>HTTP Port</b>     | 80<br>8080<br>[8080]                | Select one of the two official system ports.                 |
| <b>DHCP</b>          | do not use<br>use<br>[use]          | If DHCP is used, no further IP parameters<br>have to be set. |

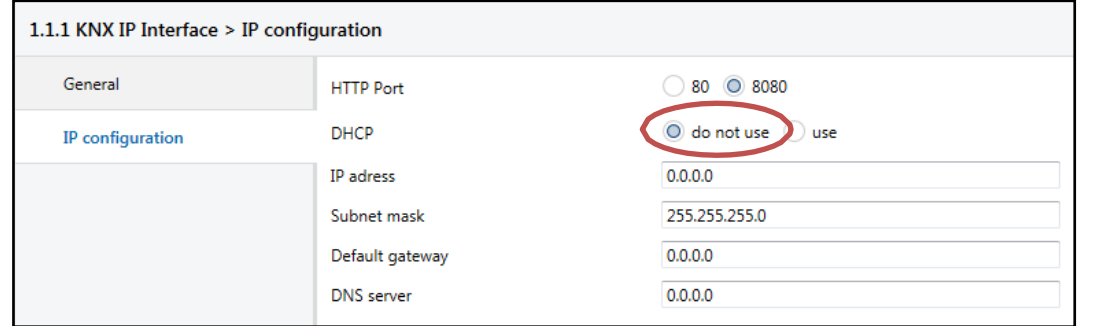

*IP Configuration Tab Parameters – DHCP OFF*

| <b>ETS Parameter</b> | <b>Setting</b><br>[Factory Default]        | <b>Comment</b>                |
|----------------------|--------------------------------------------|-------------------------------|
| IP address           | 0-255.0-255.0-255.0-255<br>[0.0.0.0]       | IP Byte 1 to 4: manual input. |
| Subnet mask          | 0-255.0-255.0-255.0-255<br>[255.255.255.0] | SM Byte 1 to 4: manual input. |
| Default gateway      | 0-255.0-255.0-255.0-255<br>[0.0.0.0]       | DG Byte 1 to 4: manual input. |
| <b>DNS</b> server    | 0-255.0-255.0-255.0-255<br>[0.0.0.0]       | DNS Byte 1 to 4: manual input |